# Créer/modifier une page

sai

depa

nren

apprenti

**1- Ajout de page**

#### Allez dans « **Apparence** », « **Thèmes et logos**»

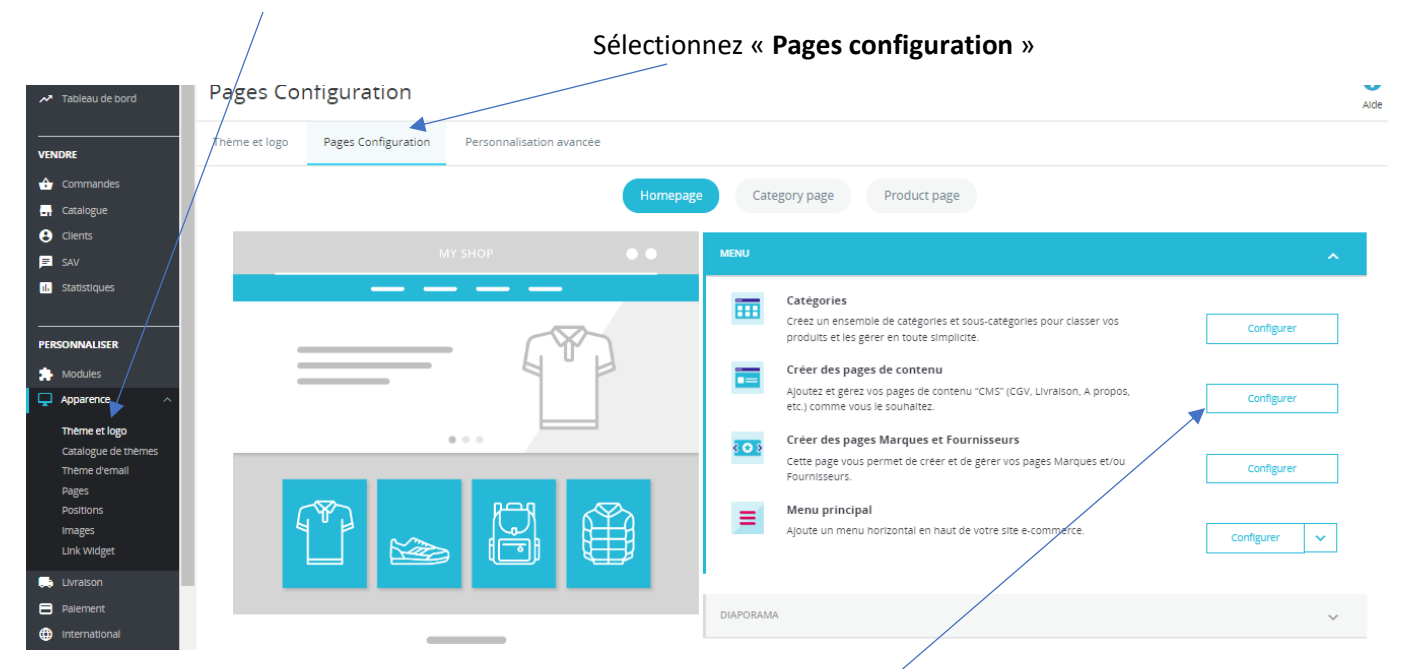

Allez dans « menu », puis cliquez sur « **Configurer** » à côté de « **Créer des pages de contenu** »

#### Cliquez sur « **Ajouter une page** »

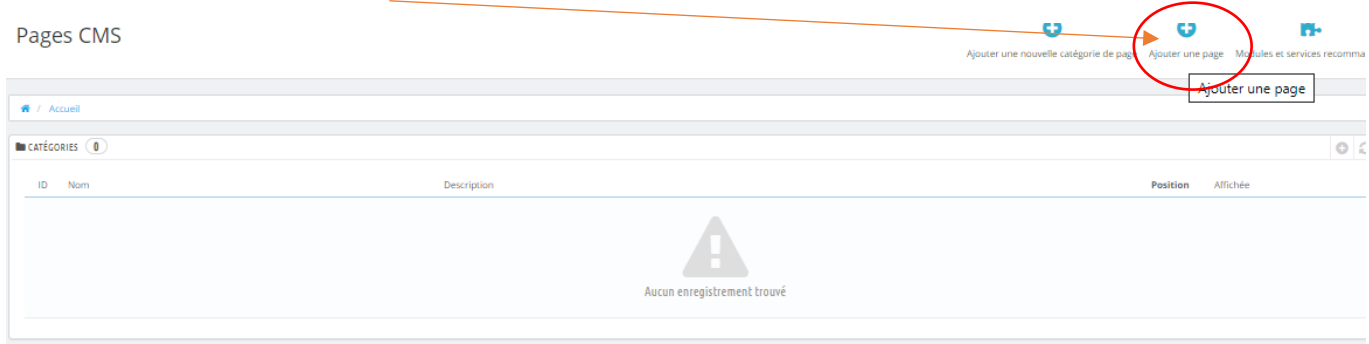

Vous devez paramétrer la nouvelle page :

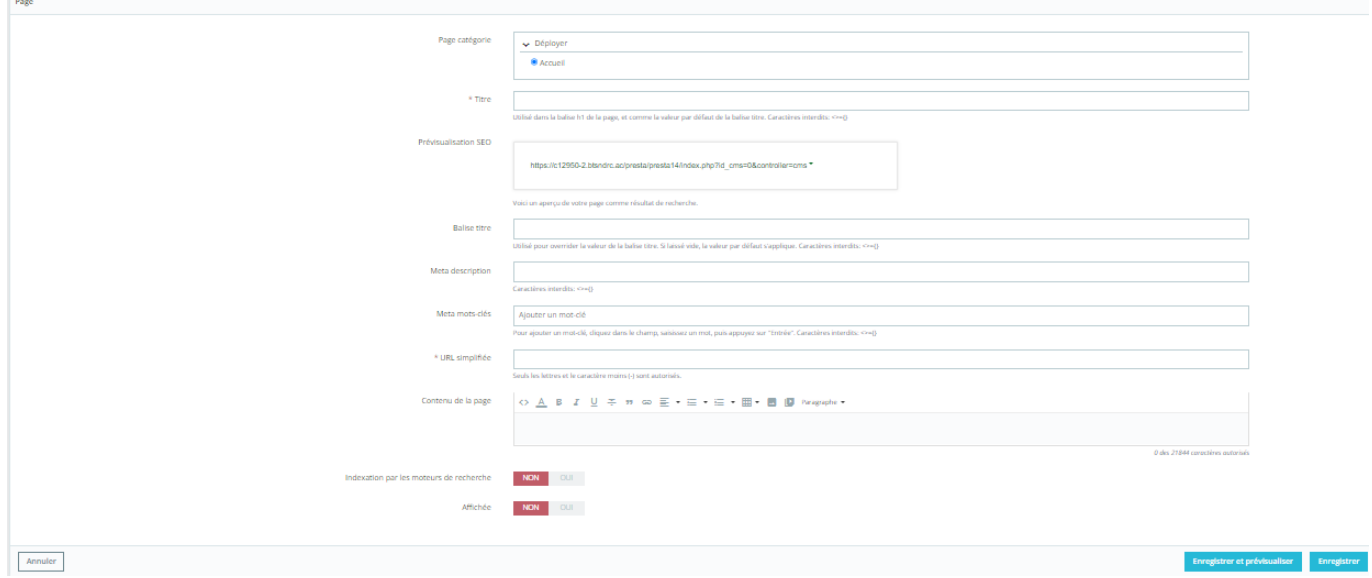

#### **Pour que votre page soit référencée** :

- Balise titre : Titre de votre page (Ex : Black Friday ou promotions)
- Meta description : description rapide de votre page
- Meta mots clés : mettre des mots clés séparés par une virgule (Ex : soldes, promotions, black Friday, réductions…)
- URL simplifiée : adresse simplifiée de votre page. Se fait automatiquement en cliquant dessus (Ex : promotion ou black Friday)

Remplir la partie « **contenu de page** » (mettre une image par exemple ou du texte)

Cliquez sur « **Afficher** »

Par défaut, elle apparait dans la catégorie « **Accueil** » (footer de votre site)

Pour voir à quoi ressemble votre page cliquez sur « **prévisualiser et enregistrer** » puis sur « **Enregistrer** »

Vous pouvez modifier l'ordre d'affichage des pages

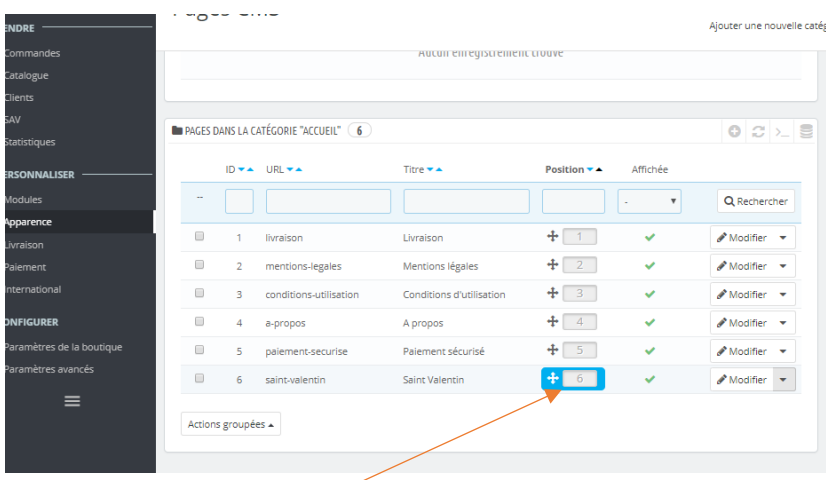

Cliquez sur la double flèche et faites glisser jusqu'à la place désirée

Pages

### **2- Choisir l'emplacement de la page**

# Allez dans « **Apparence** », « **Thèmes et logos**»

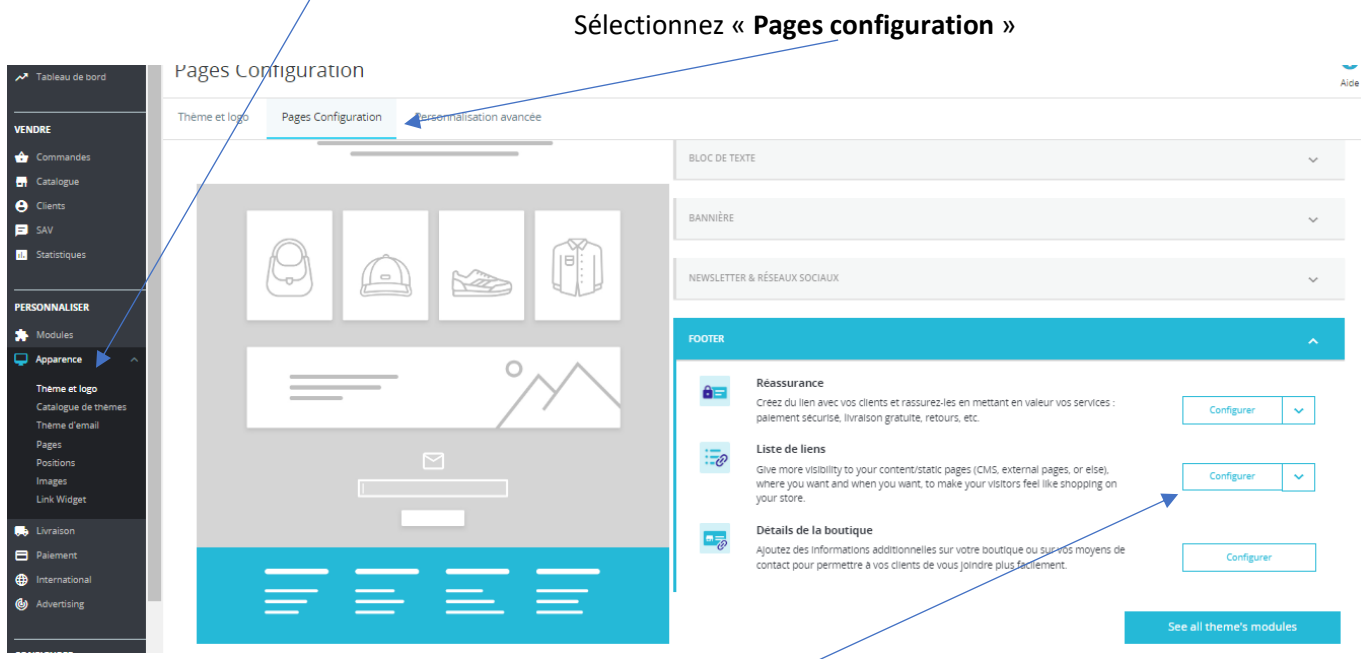

Dans « **footer** », cliquez sur « **configurer** » à côté de « **liste des liens** »

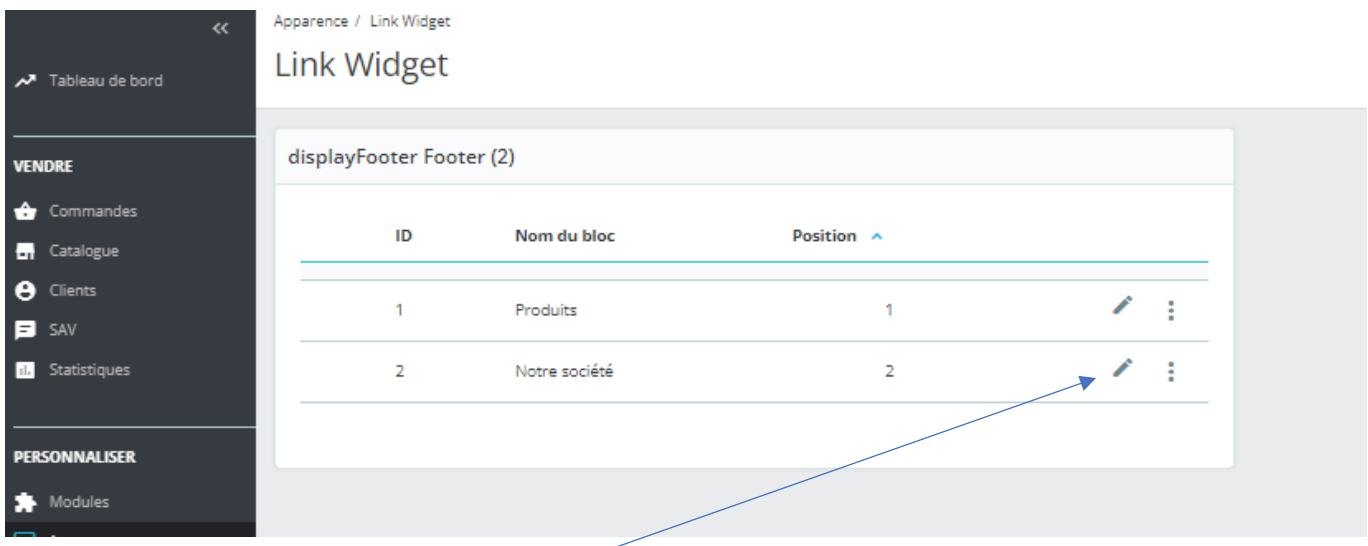

Choisissez « **Notre société** » et cliquez sur « **modifier** »

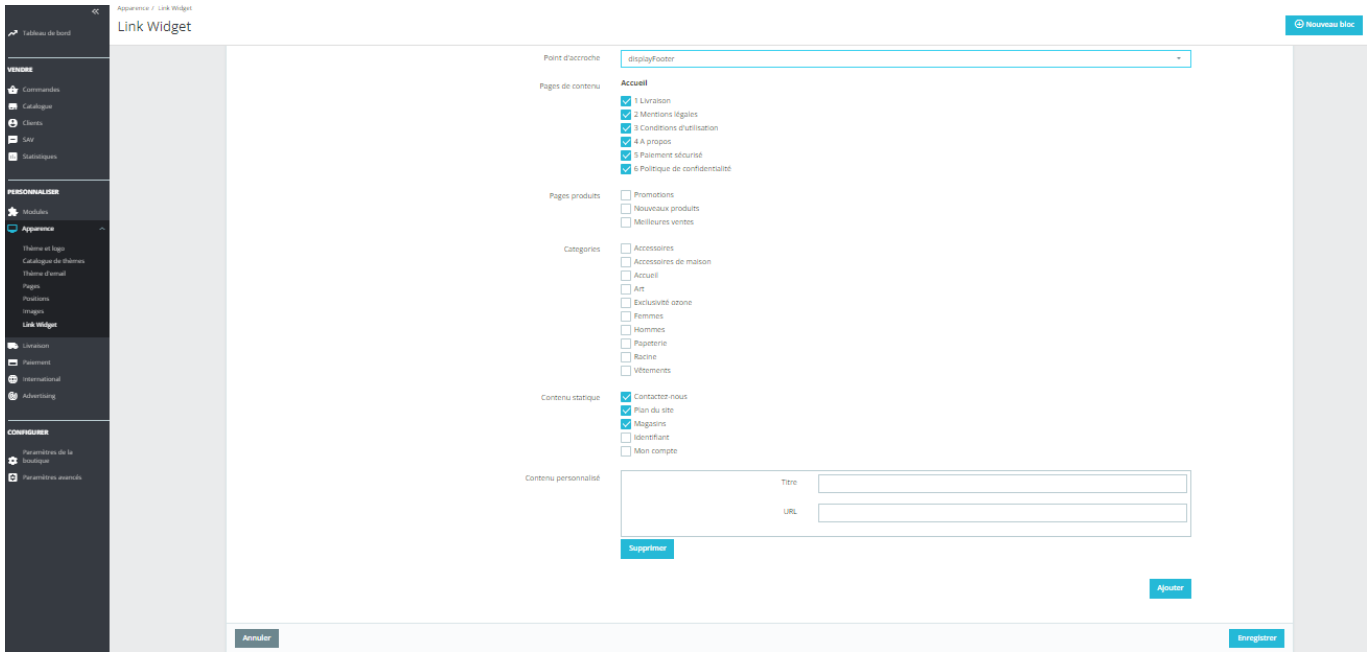

Cochez la page que vous souhaitez voir apparaitre (ici : politique de confidentialité)

## Descendez en bas de page et cliquez sur « **enregistrer** »

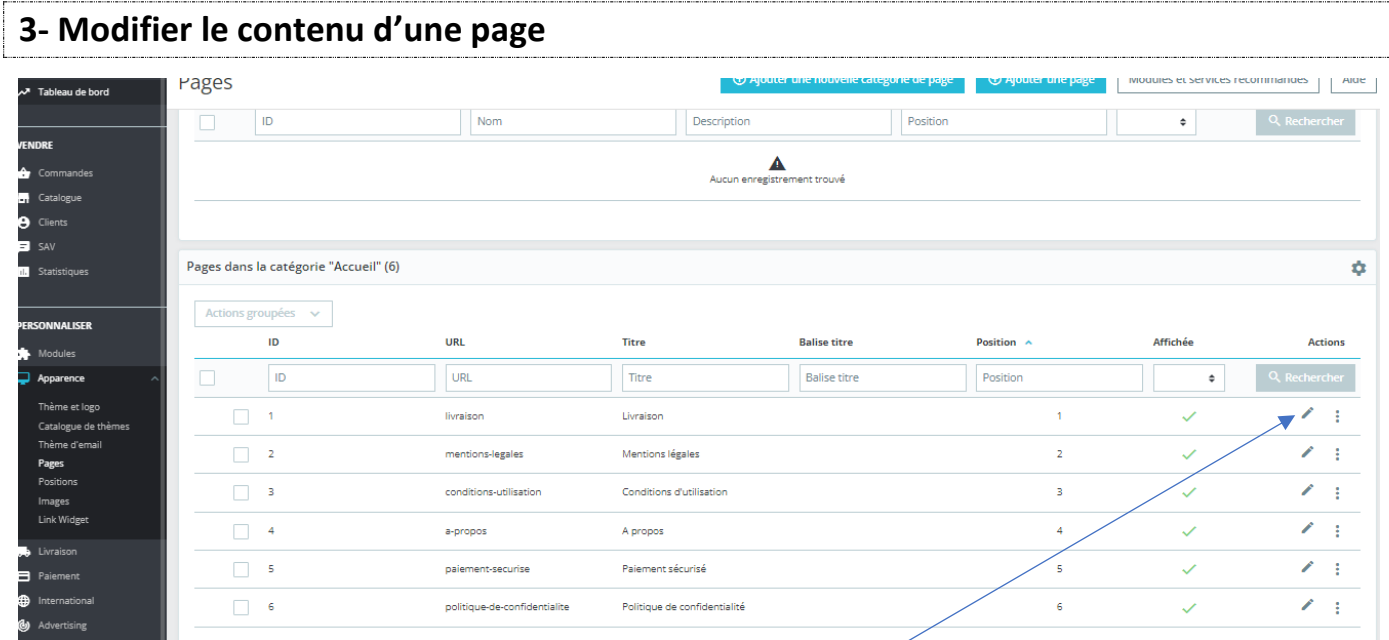

Sur la page « **pages** », cliquez sur modifier à côté de la page désirée

Puis, procédez aux modifications nécessaires

« **Enregistrer** »